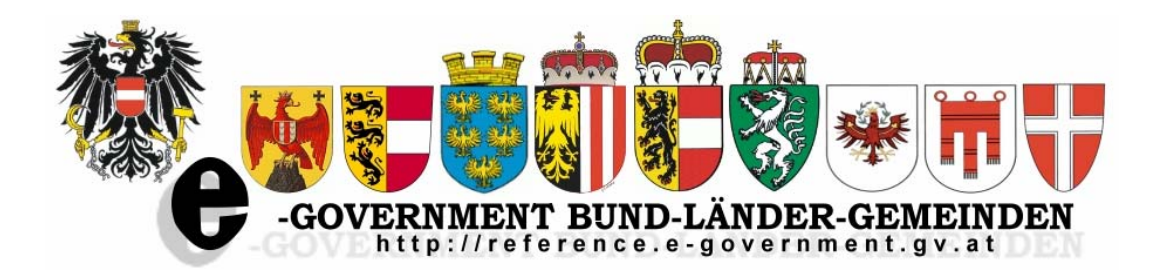

# **Layout Styleguide für die Gestaltung der Websites des Reference-Servers**

## **Index**

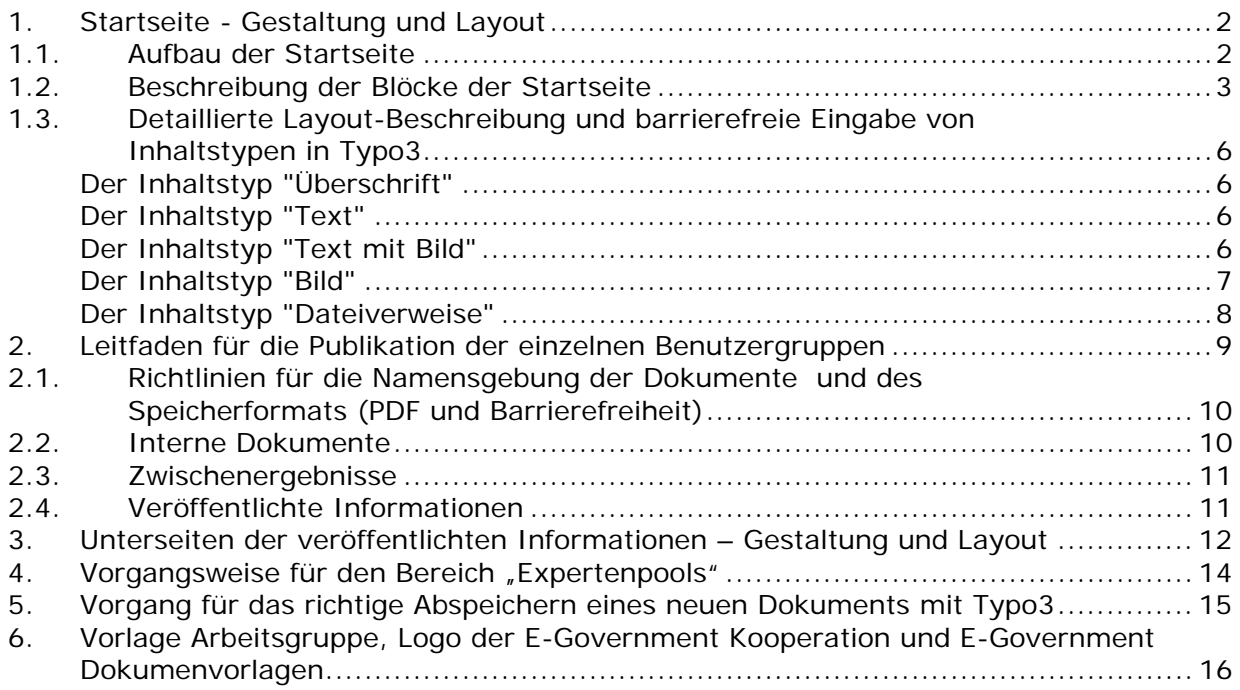

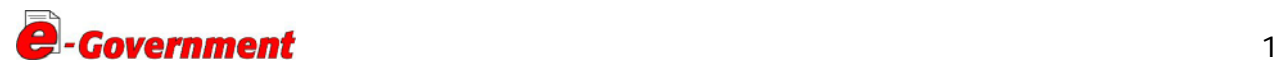

## <span id="page-2-0"></span>Layout und Publikationsleitfaden für Redakteure des Reference-Servers

## **November 2008**

## **Zielgruppe: AG Leiter und sonstige Redakteure**

*Ziel dieses Dokumentes soll es sein, eine einheitliche Strukturierung der Informationen auf dem Reference-Server zu erreichen und die WAI-Konformität zu sichern. Damit soll ein einfacher, rascher und barrierefreier Zugang zu den Informationen durch die Nutzer des Systems erreicht werden* 

*In den folgenden Punkten wird die Vorgangsweise zur Sicherung der obigen Ziele beschrieben.* 

Die Wartung der Informationen auf dem Reference-Server sollte durch die Leiter der jeweiligen Arbeits- bzw. Projektgruppe erfolgen, damit die Authentizität und Aktualität der Informationen gesichert wird. Um einen Zugang als Redakteur zu erhalten, übermitteln Sie bitte eine E-Mail an **[egov@stmk.gv.at](mailto:egov@stmk.gv.at)**

## **1. Startseite - Gestaltung und Layout**

## **1.1. Aufbau der Startseite**

Die Startseite der einzelnen Arbeitsgruppen sollten prinzipiell nach dieser Einteilung erfolgen:

- Arbeitsfeld
- Mission Statement der AG
- Optischer Trennungsbalken
- Links zu den Unterthemen/Projekten
- Optischer Trennungsbalken
- Kontaktblock
- Optischer Trennungsbalken (optional)
- Zusätzlicher Bereich (optional für Expertenpools, etc.)

Diese Bereiche (in weiterer Folge als "Blöcke" bezeichnet) sollen optisch klar voneinander getrennt werden (Trennungsbalken), um zu vermeiden, dass Inhalte der einzelnen Blöcke in anderen Blöcken vorkommen.

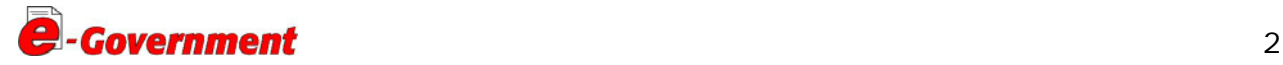

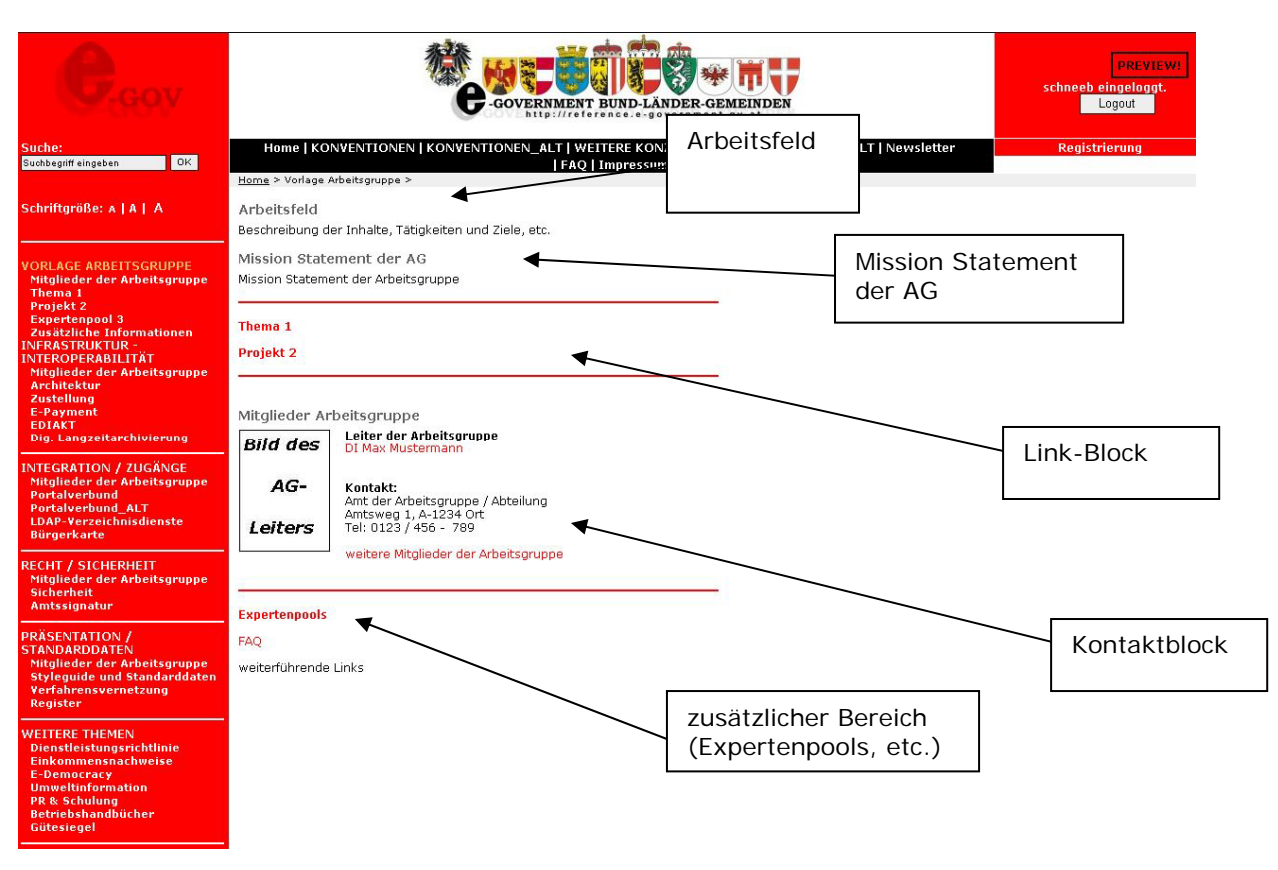

<span id="page-3-0"></span>(Bsp.: ein Link zu einem Thema der AG oder einem Projekt soll nicht im Block "Arbeitsfeld" vorzufinden sein)

Abb.1: Aufbau der Startseite mit jeweiligen Blöcken

#### **1.2. Beschreibung der Blöcke der Startseite**

Eine Website ist in mehrere Blöcke unterteilt, wobei jeder Block einen inhaltspezifischen Teil der Website darstellt. Es wird hierbei zwischen 3 verpflichteten Blöcken und einem optionalen Block unterschieden. Zu den verpflichteten Blöcken zählen neben dem "Arbeitsfeld und Mission Statement der AG" auch der "Link-Block" und der "Kontakt-Block". Optional ist der Block "Zusätzlicher Bereich" anzusehen.

#### *Einleitungsblock*

Hier sollte eine **kurze, prägnante Beschreibung des Arbeitsfeldes und ein Mission Statement der Arbeitsgruppe** vorhanden sein. Eventuelle technische Details, die über eine allgemeine Information hinausgehen, sollten vermieden werden. Layout-Beschreibung (*siehe Punkt 1.3 Detaillierte Layout-Beschreibung und barrierefreie Eingabe von Inhaltstypen in Typo3*).

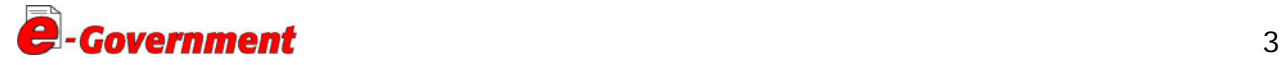

## *Link-Block*

Dieser Block sollte zu folgenden Unterpunkten verweisen und die Publikationen für die einzelnen Benutzergruppen beinhalten *(siehe Punkt 2.)*.

- o Themenbereiche der Arbeitsgruppe
- o Projekte der Arbeitsgruppe

#### *Kontakt-Block*

Hier sollten Informationen bzgl. Kontakt zu den einzelnen Arbeitsgruppen zu finden sein. Als Bezug sollte hier die Adresse des Arbeitsgruppenleiters stehen.

Der Aufbau sollte folgendes Muster haben:

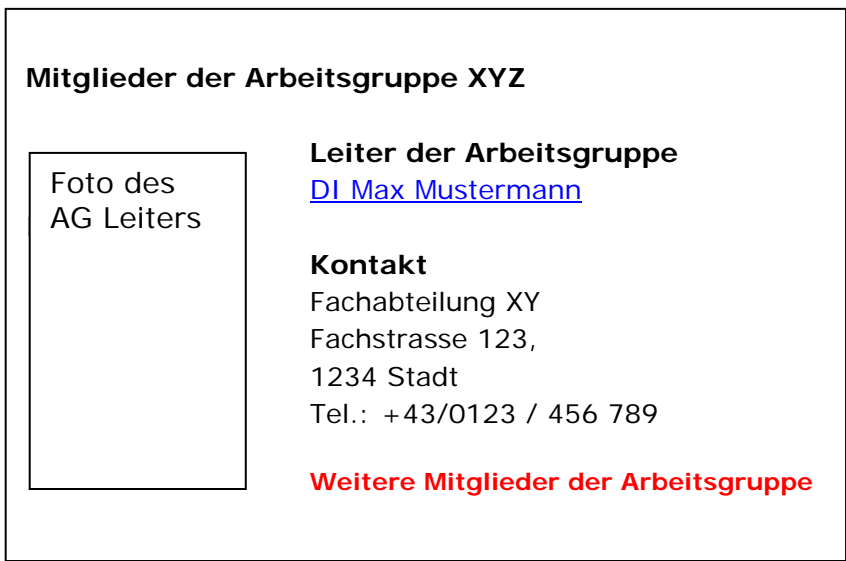

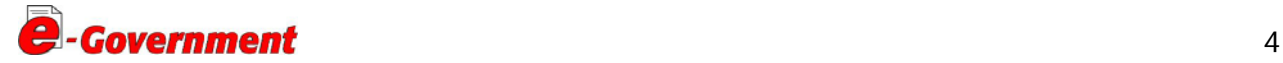

Die Seite für die Auflistung der weiteren Mitglieder der Arbeitsgruppe sollte nach dem formlosen Muster "Name, Organisation, Email" erfolgen. Optional kann auch eine Excel-Teilnehmerliste angeführt werden. (*siehe Abb.2*).

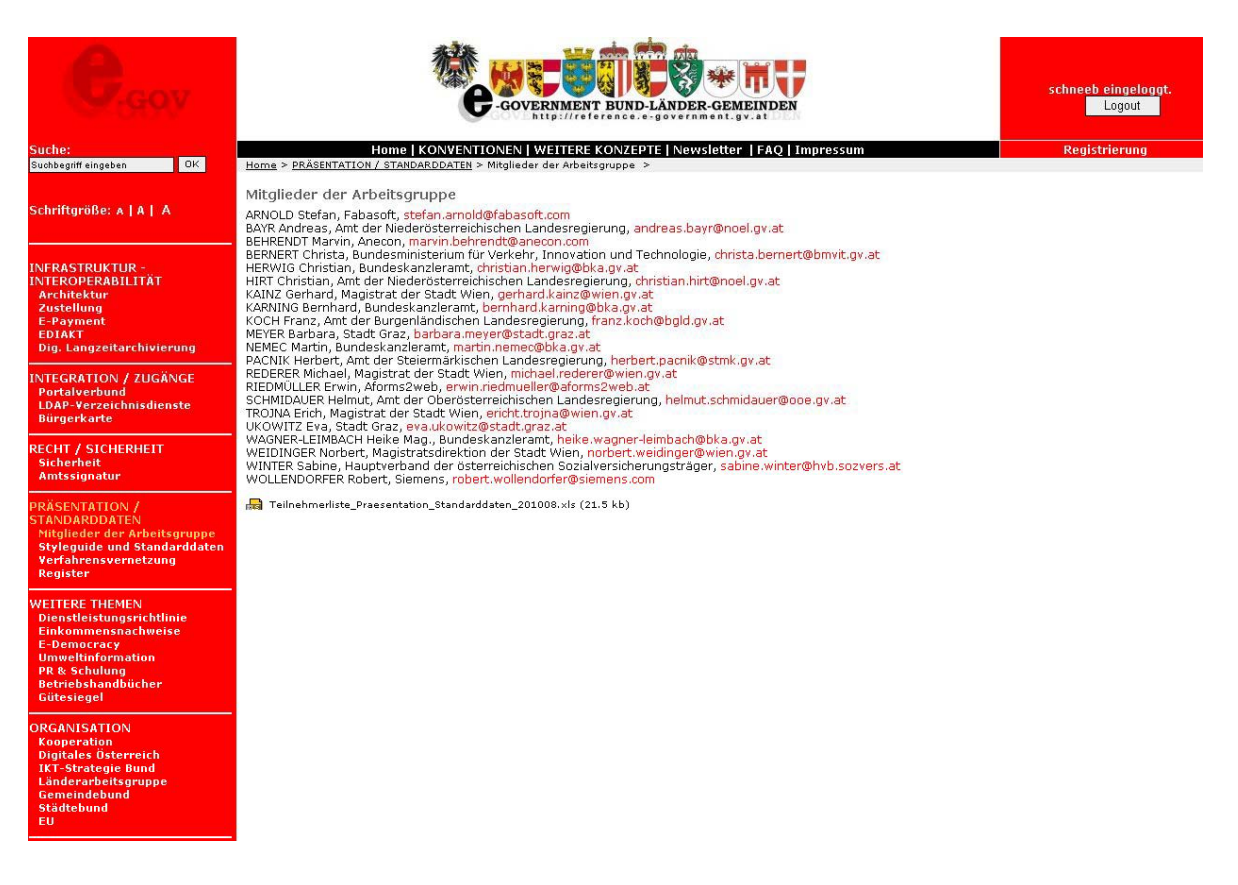

Abb.2: Musterbeispiel für "Weitere Mitglieder der Arbeitsgruppe"

#### *Zusätzlicher Bereich*

Zusätzlich zu den drei Blöcken (*siehe Abb. 1*) kann bei Bedarf ein vierter Block angefügt werden, der Punkte wie "Expertenpools", "FAQ" etc. beinhaltet. Hierbei gelten dieselben Vorgaben wie bei den anderen Blöcken. Es sollen nur Punkte aufgelistet werden, die keinem anderen Punkt zugeordnet werden können bzw. zum Anführen eines Expertenpools dienen; bei Platzierung eines vierten Blockes muss eine Trennlinie zwischen dem dritten und viertem Block eingefügt werden.

#### *Optische Trennungsbalken*

Diese Balken stellen eine optische Trennung zwischen den einzelnen Blöcken dar und sollten oberhalb bzw. unterhalb des Linkblocks angebracht werden (*siehe Punkt 1.3.*).

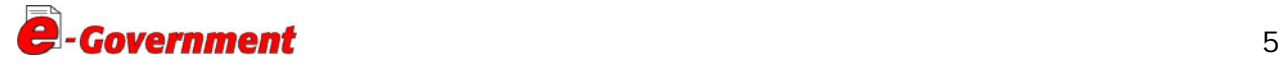

## <span id="page-6-0"></span>**1.3. Detaillierte Layout-Beschreibung und barrierefreie Eingabe von Inhaltstypen in Typo3**

#### • **Der Inhaltstyp "Überschrift"**

Mit dem Inhaltstyp können Sie Überschriften in die Seite einfügen. Da jedoch vielen Typen standardisiert eine Überschrift zugeordnet ist, werden Sie diesen Typ selten benötigen. Grundsätzlich ist aber zu sagen, dass Überschriften Pflicht sind um Barrierefreiheit zu garantieren.

#### • **Der Inhaltstyp "Text"**

Der Typ "Text" dient zum Einfügen eines Textkörpers in die Seite.

Der **Formularbereich "Überschrift"** entspricht in seinen Formularfeldern dem Inhaltstyp "Überschrift".

Der **Formularbereich: "Text"**: Fügen Sie hier den Text ein, der auf der Webseite abgebildet werden soll. Die Möglichkeiten der Textformatierung sind im Editor vorge-

geben. Wenn Sie eine **Tabelle** verwenden, dann beachten Sie, dass Sie eine Zusammenfassung eingeben und den Tabellenkopf befüllen *(siehe dazu Bild 1*). Tabellen dürfen nicht zu Layoutzwecken genutzt werden, d.h. am Besten nur zu statistischen Zwecken verwenden. Verschachtelte Tabellen sind nicht erlaubt.

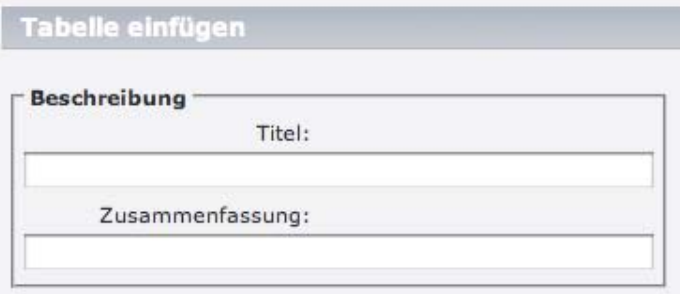

*Bild 1: Tabellenbeschreibung*

Vermeiden Sie außerdem das kopieren aus Programmen wie MS Word, OpenOffice oder ähnlichen Office Anwendungen, sowie von Webseiten.

#### • **Der Inhaltstyp "Text mit Bild"**

Der Inhaltstyp "Text mit Bild" ist eine Kombination der Inhaltstypen "Text" und "Bild". Sie haben die Möglichkeiten dem Text ein oder mehrere Bilder zuzuordnen und festzulegen wie sie zueinander positioniert werden sollen.

"Text": Geben Sie den Textkörper ein und beachten Sie die Formatierungen entsprechend dem Inhaltstypen "Text".

"Bilder": Wählen Sie die gewünschten Bilder mittels "Typo3 Element Browser" aus der Mediendatei oder laden neue Bilder auf den Server hoch. *(siehe dazu Bild 2*)

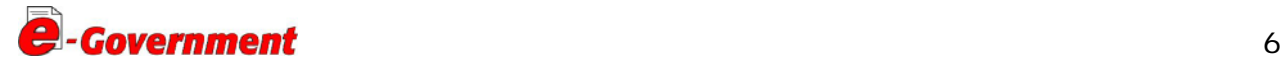

<span id="page-7-0"></span>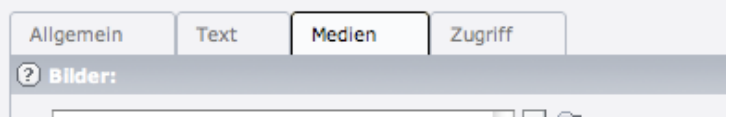

*Bild 2: Ordner-Icon Medien*

Die Eigenschaften für die Bilder legen Sie entsprechend dem Inhaltstyp "Bild" fest.

#### • **Der Inhaltstyp "Bild"**

Mit dem Inhaltstyp "Bild" können Sie beliebig viele Bilder in die Seite einbinden.

Im **Formularbereich "Bilder"** können Sie mittels des Ordner-Icons rechts vom Eingabefeld den "Typo3 Element Browser" aufrufen, die gewünschten Bilder innerhalb des Verzeichnisbaums der Medienverwaltung auswählen und bei Bedarf sogleich neue in diese hochladen.

Bedienen Sie sich des **Buttons "Durchsuchen"**. So können Sie ebenfalls schnell Bilder von Ihrem Arbeitsplatz aus auf den Server laden und gleichzeitig als Bildelement in die Seite integrieren. Der Unterschied zur ersten Methode besteht jedoch darin, dass die so eingebundenen **Bilder nicht in der Medienverwaltung** für weitere Verwendungen **zur Verfügung stehen**, sondern von Typo3 intern verwaltet wird.

#### o **Als Eingabefelder im Formularbereich "Bilder" sind vorhanden:**

**"Position"**: Mit der Festlegung der Position richten Sie die Bildelemente im Rahmen des Contentbereiches aus. Für den Inhaltstyp "Bild" sind lediglich die Einstellungen mittig, rechts und links relevant. Für den Inhaltstyp "Text mit Bild" legt die Position des Weiteren die Ausrichtung des Bildes im Verhältnis zum Text fest.

**"Spalten"**: Wählen Sie die Anzahl der Spalten des Bilderblocks aus.

**"Rahmen"**: Wählen Sie diese Option, wenn das Bild einen Rahmen erhalten soll.

**"Bild-Links" :** Hier können Sie auf das Bild einen Link setzen. Wenn Sie mehrere Bilder haben und unterschiedliche Links auf ihnen setzen möchten, dann trennen Sie die einzelnen Links einfach mit einem Komma. *(siehe dazu Bild 3*)

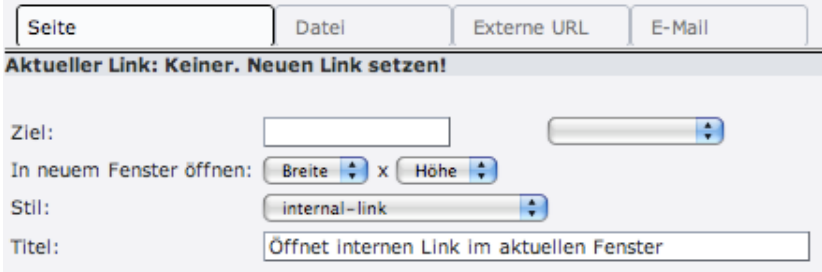

*Bild 3: Link mit Titelvergabe setzen*

**"Klick-Vergrößern"**: Markieren Sie diese Option und das Bild wird auf ein neues Fenster mit einer größeren Ansicht verlinkt.

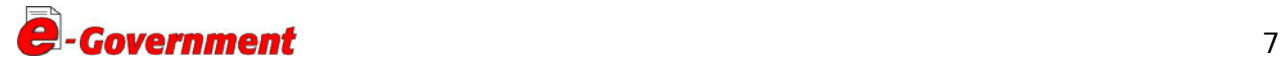

<span id="page-8-0"></span>**"Bildmaße"**: Zwar kann die Größe der Bilder intern von Typo3 verändert werden, jedoch ist dies bei eine barrierefreien Seite nicht zu empfehlen, sondern Sie sollten darauf achten Bilder in der richtigen Größe auf den Server zu laden. Beachten Sie außerdem, dass für das Ausgabetemplate in der Regel eine maximale Bildbreite das Auseinanderdriften des Rahmenlayouts verhindert.

**"Ausrichtung"**: Richtet die Bildunterschrift links, zentriert oder rechts aus.

**"Bildunterschrift"**: Der Bildtext gibt in der Regel einen Untertitel, eine Kurzbeschreibung oder das Copyright direkt unter dem Bild wieder. Haben Sie mehrere Bilder eingefügt, bildet jeweils eine Zeile den Bildtext in der Reihenfolge der Bilder.

**"Alternativer Text"**: Der Alternativ Text sollte ein kurze Beschreibung des Bildes sein und dient der Barrierefreiheit Ihrer Webseite. Allen, die das Bild nicht sehen können, wird dieser Text als Alternative angeboten. *(siehe dazu Bild 4*)

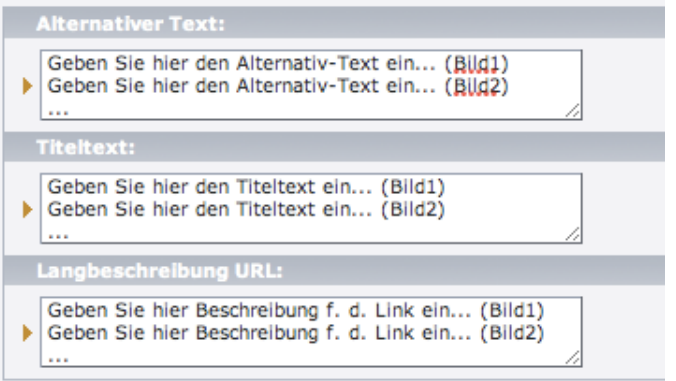

*Bild 4: Eingabe eines "Alternativ Textes"*

#### • **Der Inhaltstyp "Dateiverweise"**

Der Inhaltstyp "Dateiverweise" erlaubt das Einbinden von Dateien (ausser PHP) in die Seite. Die Dateien werden dadurch als Links auf der Seite dargestellt und könne vom Besucher durch einfaches Klicken geöffnet oder heruntergeladen werden.

**"Dateien":** Wählen Sie mittels "Typo3 Element Browser" die Dateien aus, auf welche Sie verweisen möchten. Neue Dateien könne sogleich auf den Server hochgeladen werden.

**"Durchsuchen":** Bedienen Sie sich des Buttons "Durchsuchen". So können Sie ebenfalls schnell Dateien von Ihrem Arbeitsplatz aus auf den Server laden und gleichzeitig als Dateilink in die Seite integrieren. Der Unterschied zur ersten Methode besteht jedoch darin, dass die so eingebundenen Dateien nicht in der Medienverwaltung für weitere Verwendungen zur Verfügung stehen sondern von Typo3 intern verwaltet werden.

**"Layout":** Die zur Verfügung stehenden Layouts beeinflussen die Darstellungsart der Dateilinks auf der Seite.

**"Zeige Dateigröße":** Aktivieren Sie die Checkbox, so wird die Dateigröße auf der Seite nach dem Titel angezeigt.

**"Beschreibungen":** Sie haben die Möglichkeit (**im Rahmen der Barrierefreiheit** 

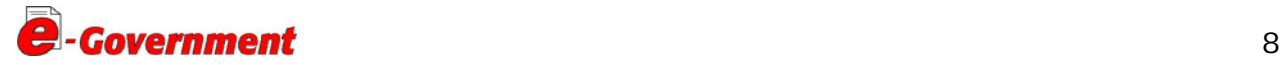

<span id="page-9-0"></span>**Pflicht!**) eine Beschreibung des Dateiinhaltes zu hinterlegen. Je eine Zeile stellt die Beschreibung für eine Datei dar.

#### *Optischer Trennungsbalken:*

Die einzelnen Blöcke sollten optisch deutlich von einander getrennt sein. Dies sollte durch das Einbringen einer Linie erreicht werden.

*Typo3 Backend Benutzer: Neues Inhaltselement, Typ = Trenner* 

## **2. Leitfaden für die Publikation der einzelnen Benutzergruppen**

Der Reference-Server ist eine Informationsplattform für die Unterstützung der Kooperation zwischen den Gebietskörperschaften im Bereich E-Government. Um eine entsprechende Übersichtlichkeit und Vertraulichkeit zu gewährleisten, gibt es folgende drei Benutzergruppen:

- a) **Öffentlichkeit,** das sind beliebige Personen (Besucher), die Zugang zu dem Bereich "Veröffentlichte Informationen" haben.
- b) **Erweiterter Interessentenkreis**, das sind Personen aus der Verwaltung bzw. Firmen, welche bei der Entwicklung von Konzepten mitgestalten wollen, aber im Prinzip nicht an den Arbeitsgruppen beteiligt sind.

Diese haben Zugang zu den "Veröffentlichten Informationen" und den "Zwischenergebnissen". Hierfür ist eine Selbstregistrierung am Reference-Server notwendig.

c) c) **Arbeitsgruppen-Mitglieder** aus dem Bereich der öffentlichen Verwaltung, welche im E-Government Arbeitsgruppen tätig sind.

Diese haben darüber hinaus Zugang zu den internen "Sitzungen und Dokumente". Um diesen Zugang zu erhalten, ist neben der Selbstregistrierung eine Registrierung durch die Administration des Reference-Servers erforderlich.

Das Publizieren der Dokumente auf dem Reference-Server erfolgt in mehreren Schritten, die nach den Bedürfnissen dieser drei Nutzergruppen ausgerichtet sind.

Es gibt folgende drei Publikationsbereiche (*siehe dazu Abb. 3*):

- **a) Veröffentlichte Informationen**
- **b) Zwischenergebnisse**
- **c) Sitzungen und Dokumente**

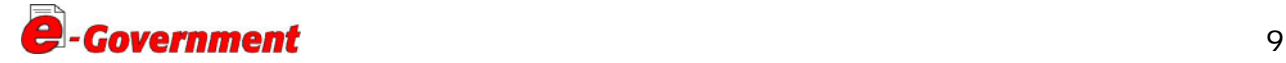

<span id="page-10-0"></span>**Layout Styleguide Reference-Server** 

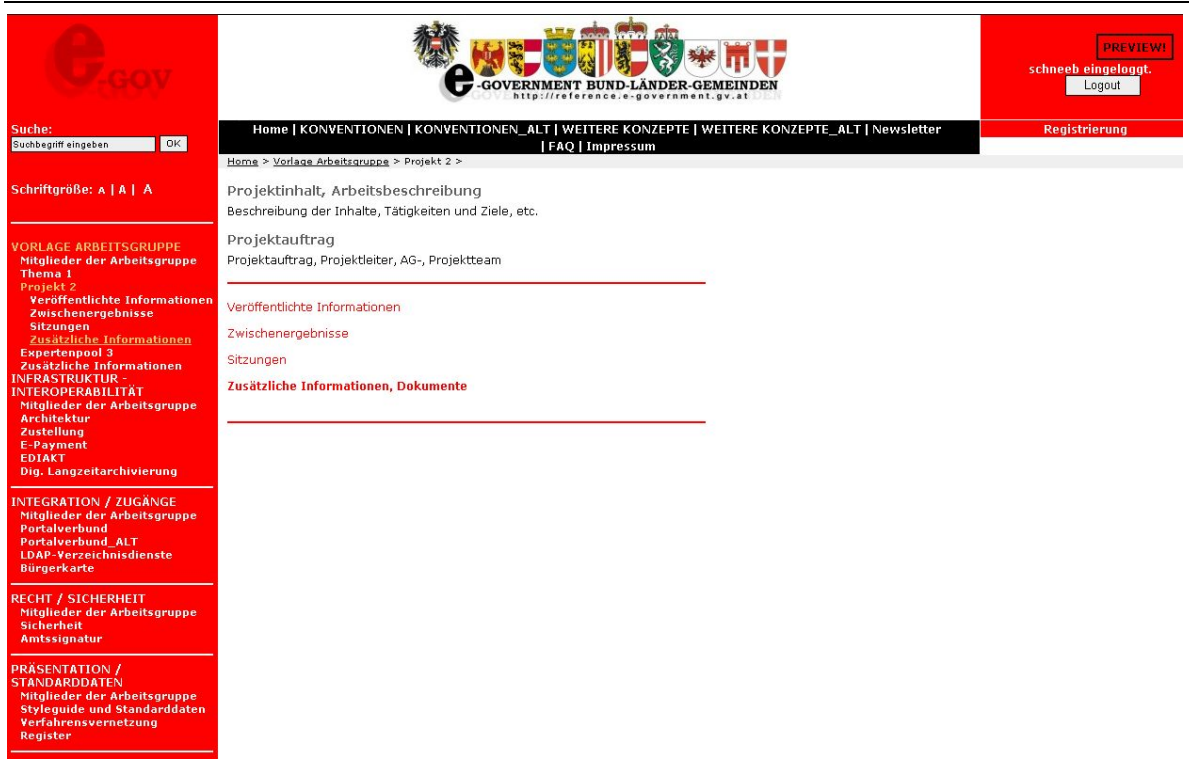

Abb.3: Musterbeispiel für das Publizieren der einzelnen Benutzergruppen für ein Projekt der Arbeitsgruppe

## **2.1. Richtlinien für die Namensgebung der Dokumente und des Speicherformats**

Dokumente, die auf dem Reference-Server publiziert werden, sollen einheitlich zur einfacheren Integration mit dem Gütesiegel folgenden Richtlinien entsprechen

*Beispiel:*  Basisinformation zum Portalverbund, Version 1.1.0 **pv-info\_1-1-0\_20060509.pdf** 

Richtlinie für das Format der am Reference-Server abgespeicherten Dokumente:

Die Dokumente sollten grundsätzlich im PDF Format abgespeichert werden (*siehe dazu "PDF und Barrierefreiheit"*). Falls notwendig können auch andere Formate verwendet werden (html, rtf, xml, xsd, xls, txte, etc.)

Im Folgenden wird der Publikationsablauf für diese drei Bereiche kurz beschrieben.

#### **2.2. Interne Dokumente**

In diesem Bereich sollten alle Dokumente zu finden sein, die für die arbeitsgruppeninterne Tätigkeit und Abstimmung notwendig sind.

Dazu gehören in erster Linie Sitzungsprotokolle sowie Konzepte, Präsentationen und ergänzende Informationen.

Beispiel für Sitzungsprotokolle:

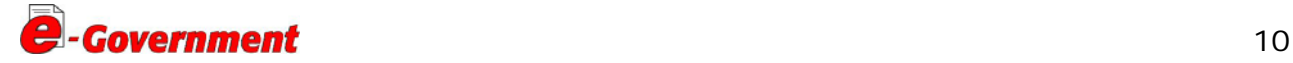

**PROTOKOLLE** 

rand AG-PS\_Protokoll\_2008\_09\_09\_fin.pdf

Box AG SG Protokoll 2008 06.pdf

AG SG Protokoll 2007 03.pdf

<span id="page-11-0"></span>Abb. 4: Beispiel für Auflistung der Sitzungsprotokolle

Ergänzende Dokumente:

- o Hauptdokument (pdf)
- o (optional) Ergänzende Dokumente ältere Version des Hauptdokumentes bzw. zugehöriger Dokumente (zip)

weiterführende Informationen/Dokumente

Ball Checkliste-Barrierefreies-PDF.pdf

Bol BRO\_HowTo\_PDFs\_Barrierefrei\_DE\_2005\_09\_PW.pdf

Abb. 5: Beispiel für ergänzende Dokumente

Das Hauptdokument sollte die entsprechende Version des Dokumentes darstellen. "Ergänzende Dokumente" soll eine zip-Datei sein, die alle zur Präzisierung bzw. zum Verständnis notwendigen Dokumente beinhaltet.

## **2.3. Zwischenergebnisse**

In diesem Bereich sollen Vorschläge bzw. Konzepte zur Verfügung gestellt werden, welche arbeitsgruppenintern weitgehend konsolidiert sind. Damit soll dem erweiterten Interessentenkreis die Möglichkeit gegeben werden, die Vorschläge vor dem offiziellen Stellungnahmeverfahren zu beeinflussen bzw. sich auf neue Versionen vorzubereiten. Die Dokumente werden nach demselben Schema wie bei den internen Dokumenten abgelegt.

## **2.4. Veröffentlichte Informationen**

Der Bereich "Veröffentlichte Informationen", dient zur Veröffentlichung der in den Arbeitsgruppen abgestimmten Entwürfe zum Zeitpunkt der Einleitung des offiziellen Stellungnahmeverfahrens (siehe e-gov koop 2.0.2, [http://reference.e](http://reference.e-government.gv.at/KOOP-e-gov-koop-2-0-2-13-9.916.0.html)[government.gv.at/KOOP-e-gov-koop-2-0-2-13-9.916.0.html](http://reference.e-government.gv.at/KOOP-e-gov-koop-2-0-2-13-9.916.0.html))

Für jeden Vorschlag gibt es mehrere veröffentlichte Versionen (z.B. Portalverbundprotokoll). Für jede Version wird ein eigener Eintrag eingeführt, der das Begleitschreiben und die etwaigen Stellungnahmen von Bund, Länder, Gemeindebund und Städtebund enthält.

Des weiteren werden in diesem Bereich "Weitere öffentlich zugängliche Informa**tionen"** publiziert.

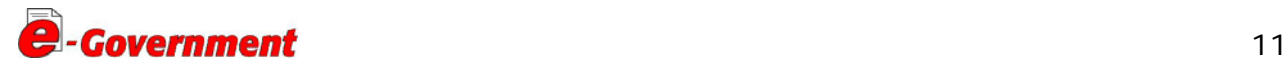

<span id="page-12-0"></span>Die einzelnen Themenbereiche sind durch Überschriften und einem Trennungsbalken voneinander getrennt.

Beispiel: siehe Abb. 6 als Muster für die Veröffentlichte Informationen bzw. Abb. 7 für eine Unterseite zu einem versandten Dokument.

Die Dokumente werden nach demselben Schema wie bei den internen Dokumenten abgelegt.

*Die Publikation erfolgt durch die Administration des Reference-Servers.* 

## **3. Unterseiten der veröffentlichten Informationen – Gestaltung und Layout**

Zu "Unterseiten" zählen jene Seiten, die über den Link "Veröffentlichte Informationen" aufrufbar sind. Die dort angeführten Dokumente sollten einem Standard-Schema entsprechen.

## **Es gelten dieselben Formatierungsvorgaben bzw. Inhaltstypen wie unter Punkt 1.3.**

Die jeweils aktuellsten Dokumente sollten innerhalb der Auflistung, nach Versionsnummer, chronologisch geordnet sein.

## **Schema /Musteraufbau für Unterseiten der veröffentlichten Informationen:**

Überschrift zur allgemeinen Beschreibung (Leerzeile) Überschrift zu den versandten Vorschlägen Link zu entsprechendem Dokument (bzw. entsprechender Seite -> Unterseite[\\*](#page-12-1)) (Leerzeile) (nächstes Dokument) (Trenner) Überschrift zu den weiteren Informationen Link zu entsprechendem Dokument (bzw. entsprechender Seite) (Leerzeile) (nächstes Dokument oder Information)

<span id="page-12-1"></span>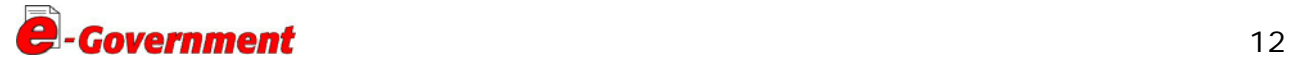

-

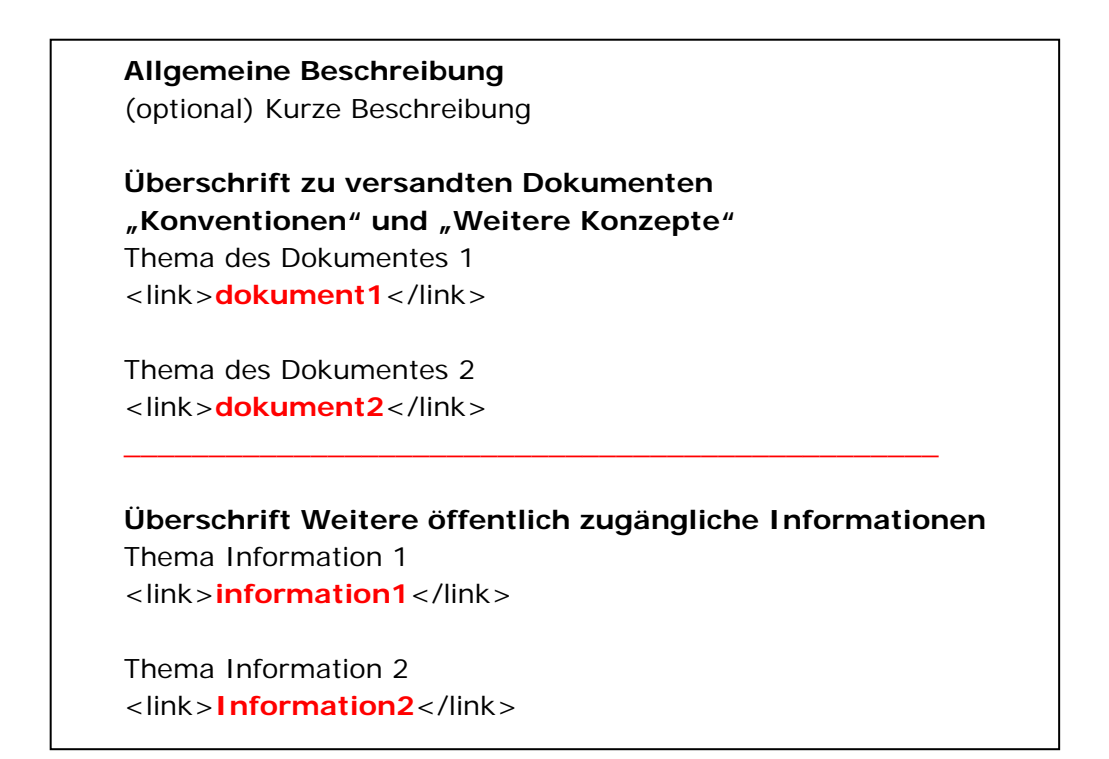

Vorlagenmuster am Reference-Server:

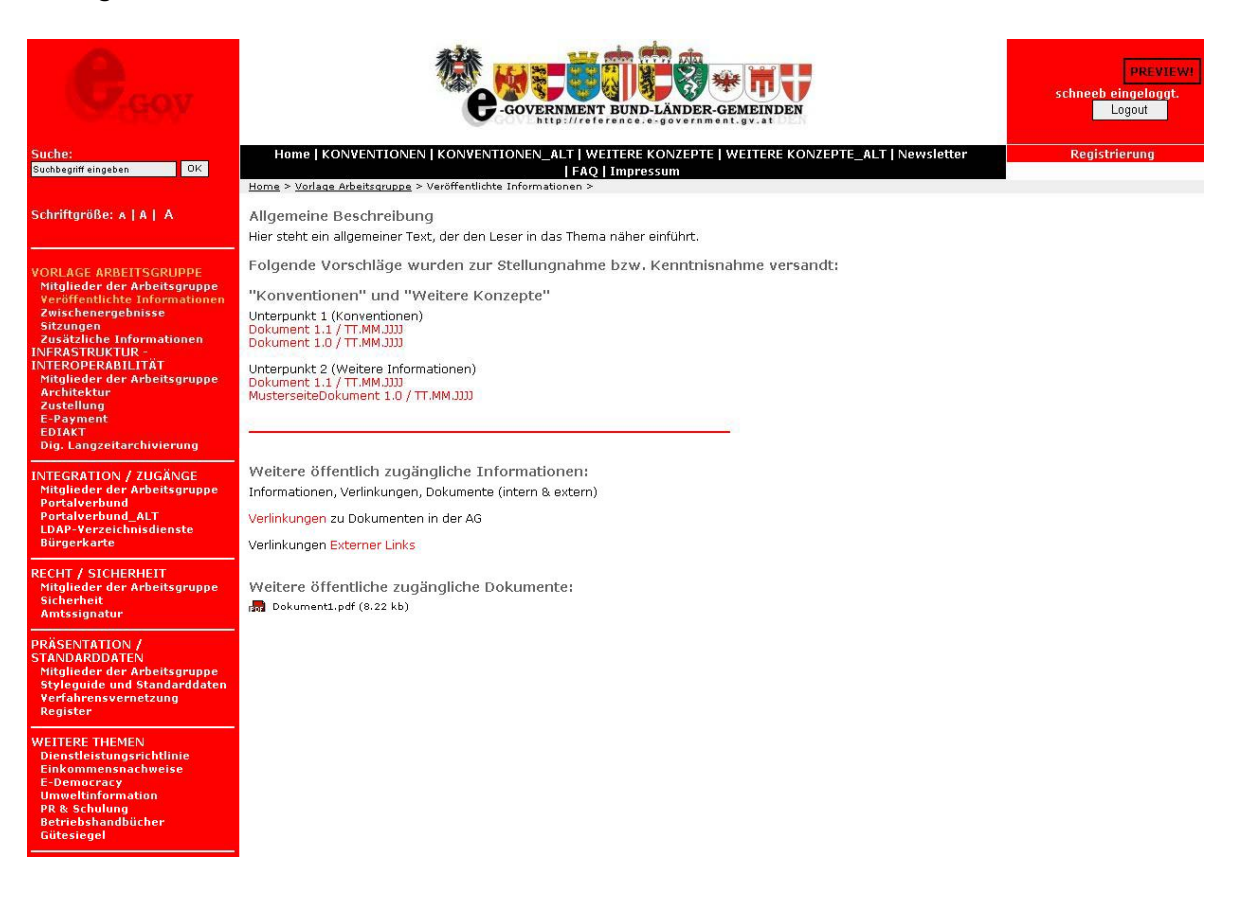

Abb.6: Beispiel für "Veröffentlichte Informationen"

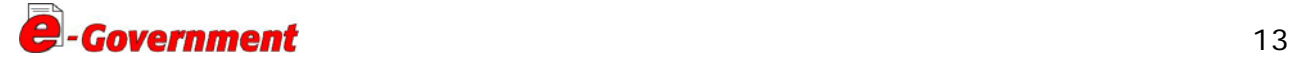

#### <span id="page-14-0"></span>**Nähere Erklärung:**

Der Link, z.B. "dokument1", verweist dann auf eine weitere Unterseite, die neben dem Hauptdokument u.a. zugehörige Stellungnahmen und ein Begleitschreiben enthalten sollte.

Vorlagenmuster am Reference-Server:

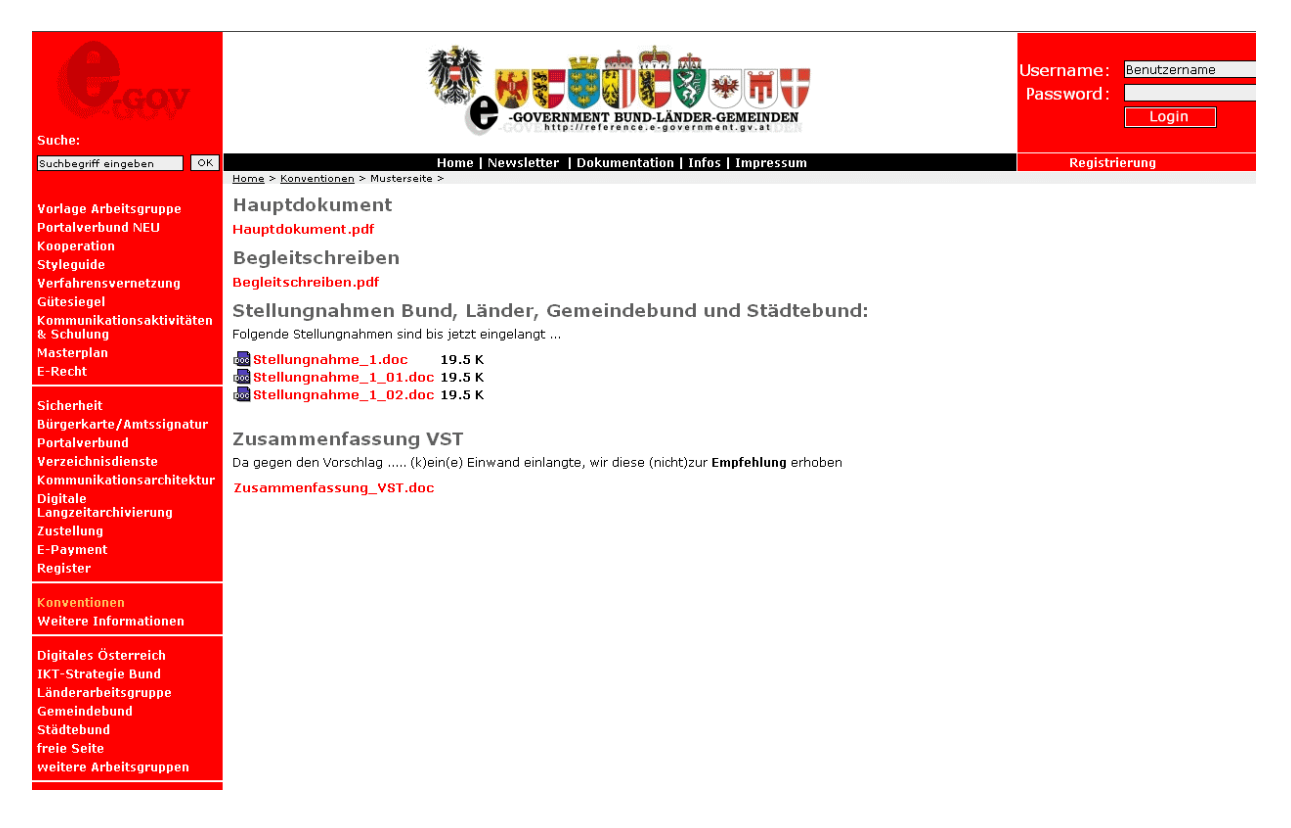

Abb.7: Beispiel für Unterseite zu einem versandten Dokument

## 4. Vorgangsweise für den Bereich "Expertenpools"

In diesem Bereich werden Expertenpools geführt, welche das offizielle Stellungnahmeverfahren nicht verwenden, deren Informationen aber für die E-Government Kooperation und Koordination notwendig sind. Für diese Expertenpools werden im Normalfall folgende Seiten geführt:

Aufbau der Startseite und Beschreibung der Blöcke (siehe dazu Punkt 1.1. und 1.2.):

#### - *Einleitungsblock*

#### - *Link-Block*

Dieser Block sollte zu folgenden Unterpunkten verweisen und die Publikationen für die einzelnen Benutzergruppen beinhalten (*siehe Abb. 8.*).

o Veröffentlichte Informationen (*siehe Punkt 2.4.*)

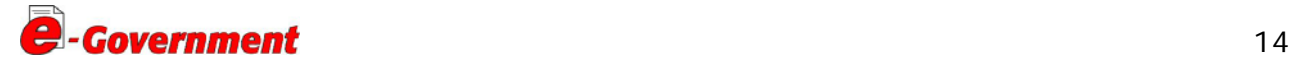

- <span id="page-15-0"></span>o Zwischenergebnisse (*siehe Punkt 2.3.*)
- o Sitzungen und Dokumente (*siehe Punkt 2.2.*)

#### *- Kontakt-Block*

Hier sollten die gleichen Informationen bzgl. Kontakt zu den einzelnen Expertenpools zu finden sein. , wie in den Arbeitsgruppen selbst. (*siehe Abb. 8 bzw. Abb.2, Musterbeispiel einer Teilnehmerliste*).

#### *- Zusätzlicher Bereich*

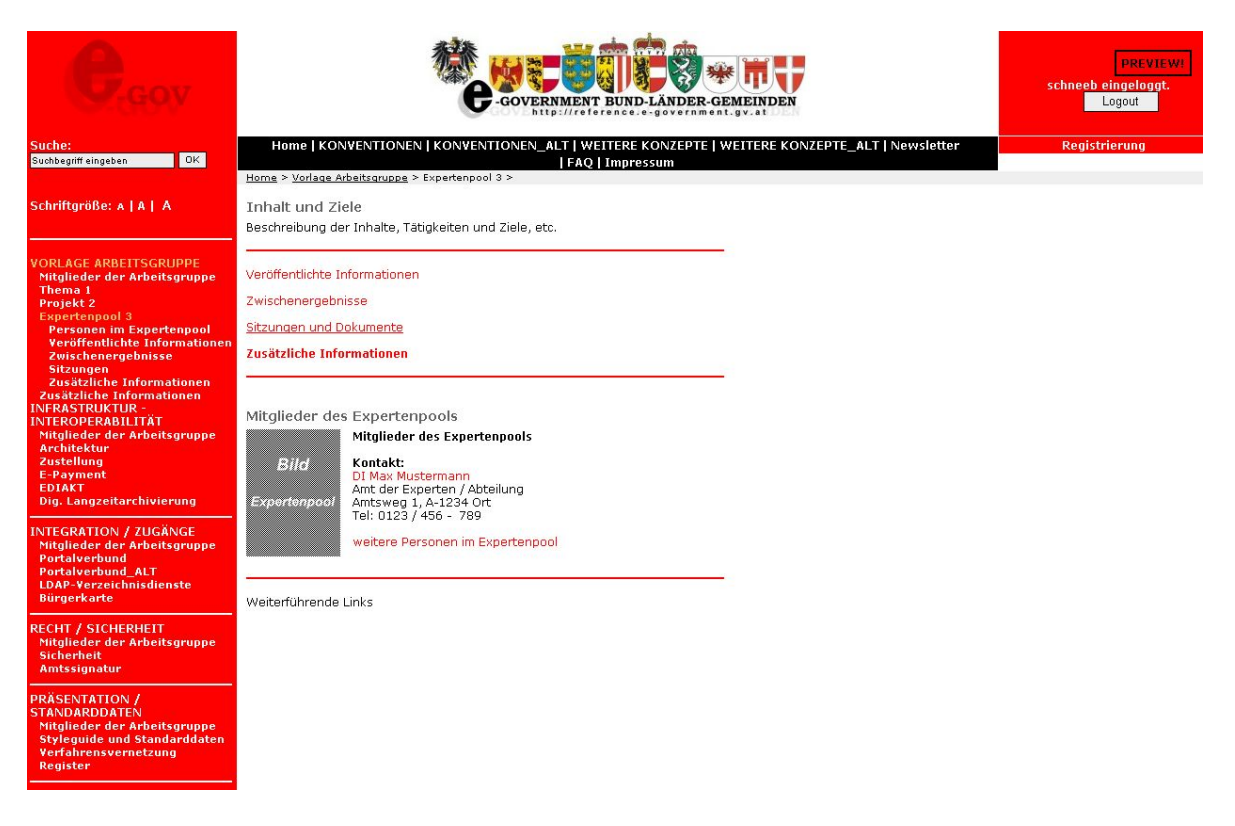

Abb.8: Aufbau der Startseite eines Expertenpools mit den jeweiligen Blöcken

## **5. Vorgang für das richtige Abspeichern eines neuen Dokuments mit Typo3**

Nachdem Sie sich als Backend Benutzer ([http://reference.e-government.gv.at/typo3\)](http://reference.e-government.gv.at/typo3) eingeloggt haben, bekommen Sie mit dem Klick auf den Menüpunkt "**Seite**" (auch zu finden in der linken Menüspalte ganz oben) den Verzeichnisbaum mit den einzelnen Seiten, für die Sie eine Zugriffsberechtigung haben.

Sie wählen die jeweilige Seite aus, in der Sie ein neues Dokument abspeichern möchten, indem Sie mit der Maus den Text der zu bearbeitenden Seite im Verzeichnisbaum anklicken.

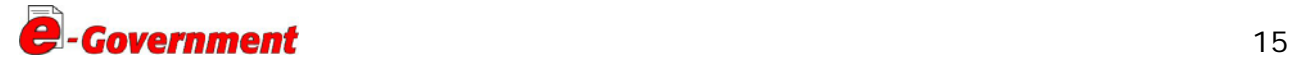

<span id="page-16-0"></span>Im rechten Fenster sehen Sie nun entweder bereits vorhandene Text- oder Dateiverweis-Elemente oder einen leeren Seiteninhalt, wobei Sie vorerst unter "**Seitentitel bearbeiten**" die Seite entsprechend benennen können.

Für alle im rechten Seitenfenster platzierten Icons erscheint ein erläuternder Text, wenn Sie den Cursor für eine kurze Zeit auf dem Icon stehen lassen.

Unter der grauen Zeile mit der Überschrift "**Normal**" finden Sie im linken Eck ein Icon (+) mit der Bedeutung "**Erstelle einen neuen Datensatz am Anfang der Spalte**" (*siehe Abb. 9*). Dieses Icon finden Sie auch bei allen vorhandenen Seitenelementen (Datensätzen).

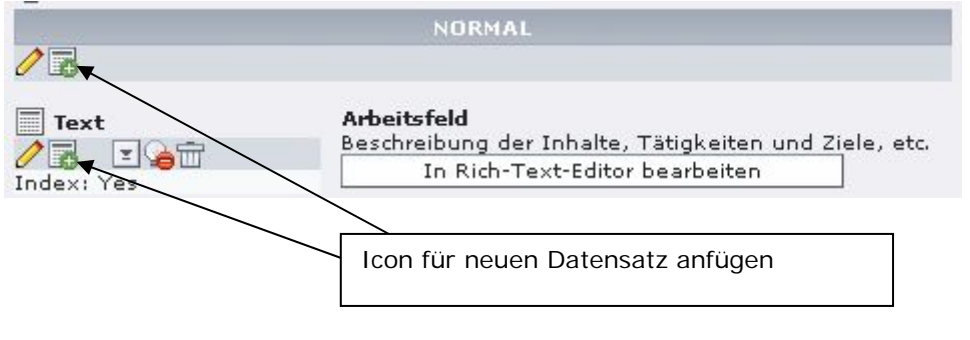

Abbildung 9: Icon

**Beim Anklicken bekommen Sie eine Auswahl von verschiedenen Inhaltstypen** (siehe dazu 1.3. Detaillierte Layout-Beschreibung und barrierefreie Eingabe von Inhaltstypen in Typo3)

Anschließend können sie sich das Ergebnis auf der jeweiligen Seite des Reference-Servers ansehen, indem sie ganz oben am Kopf der Seite das Icon mit dem **Symbol** der **Diskette** und der **Lupe** (für speichern und ansehen) anklicken.

## **6. Vorlage Arbeitsgruppe, Logo der E-Government Kooperation und E-Government Dokumenvorlagen**

Um die Gestaltung von Seiten auf dem Reference-Server zu erleichtern, sind für Redakteure Vorlagen für die einzelnen Seiten (Startseite inkl. Unterseiten) entworfen worden, die alle gewünschten Formatierungen beinhalten. Diese Vorlagen können in neue Verzeichnisse kopiert werden, wo man diese dann bearbeiten und mit eigenem Inhalt befüllen kann.

Unter dem Menüpunkt "**Seite**", finden Sie am Kopf des Baumverzeichnisses den Ordner mit den Vorlagen. Name des Ordners: "**Vorlage Arbeitsgruppe**".

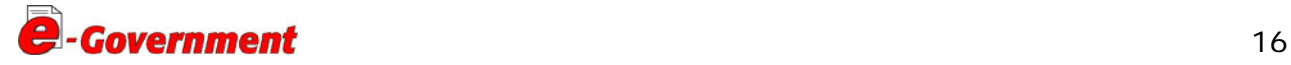

Die für eine Arbeitsgruppe notwendigen **Dokumente** (Konventionen, Präsentationen, Protokoll und Projektaufträge) sind als **Vorlagen** unter dem Bereich [Kooperation](http://reference.e-government.gv.at/Zwischenergebnisse.243.0.html) vorhanden (user login erforderlich!).

Das Logo der E-Government Kooperation steht Ihnen auch unter FAQ- Fragen und [Antworten zum Thema Reference-Servers/Typo3](http://reference.e-government.gv.at/FAQ.592.0.html) zur Verfügung

**Adresse der Kontaktpersonen für den Reference-Server: <http://reference.e-government.gv.at/FAQ>**

**Tel: +43/316/877 - 4929 od. 4065 E-Mail: [egov@stmk.gv.at](mailto:egov@stmk.gv.at)**

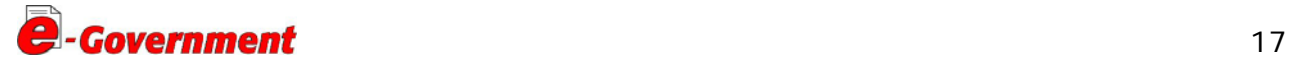

#### **Änderungsprotokoll**

#### *Änderungen zur dritten Version vom 11.11.2008*

Neu:

Punkt 1.3. Detaillierte Layout-Beschreibung und barrierefreie Eingabe von Inhaltstypen in Typo3

Punkt 2.1. Richtlinien für das Format der am Reference-Server abgespeicherten Dokumente (PDF und Barrierefreiheit)

Punkt 4: Vorgangsweise für den Bereich "Expertenpools"

Überarbeitet:

Folgende Punkte wurden textlich und inhaltlich präzisiert:

Punkt 1.1: Aufbau der Startseite

Punkt 1.2.: Beschreibung der Blöcke der Startseite

Punkt 2: Leitfaden für die Publikation der einzelnen Benutzergruppen

Punkt 3: Unterseiten – Gestaltung und Layout

Punkt 5: Vorgang für das richtige Abspeichern eines neuen Dokuments mit Typo3

Punkt 6: Vorlage Arbeitsgruppe, Logo der E-Government Kooperation und E-Government Dokumentenvorlagen

#### *Änderungen zur zweiten Version vom 17.1.2005*

Neu:

Punkt 1.1. Aufbau der Startseite

Punkt 3.1. Richtlinien für die Namensgebung der Dokumente und des Speicherformates

Punkt 3.4: Veröffentlichte Entwürfe

Punkt 6: Logo der E-Government Kooperation und E-Government Dokumentvorlagen

Überarbeitet:

Folgende Punkte wurden textlich und inhaltlich präzisiert:

Punkt 1.2: Beschreibung der Blöcke der Startseite

Punkt 1.3.: Detaillierte Layoutbeschreibung für Startseite

Punkt 2: Unterseiten – Gestaltung und Layout

Punkt 4: Spezielle Vorgangsweise für den Bereich "Weitere Arbeitsgruppen"

Punkt 5: Vorgang für das richtige Abspeichern eines Dokuments mit Typo 3

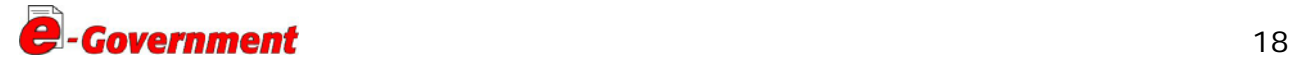

#### *Änderungen zu ersten Version vonm 19.12.2004*

Neu:

Punkt 4: Spezielle Vorgangsweise für den Bereich "Weitere Arbeitsgruppen"

#### Überarbeitet:

Folgende Punkte wurden textlich und inhaltlich präzisiert und gekürzt.

Punkt 3: Leitfaden für die Publikation der einzelnen Benutzergruppen

Punkt 3.1: Richtlinien für die Namensgebung der Dokumente und des Speicherformats

Punkt 3.2: Zwischenergebnisse für den erweiterten Interessentenkreis

Punkt 3.3: Veröffentlichte Entwürfe

Punkt 5: Vorgang für das richtige Abspeichern eines neuen Dokuments mit Typo3

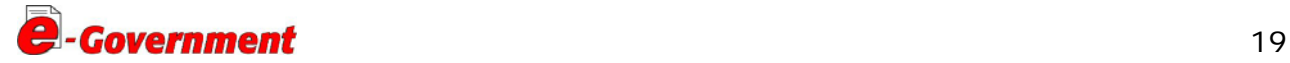